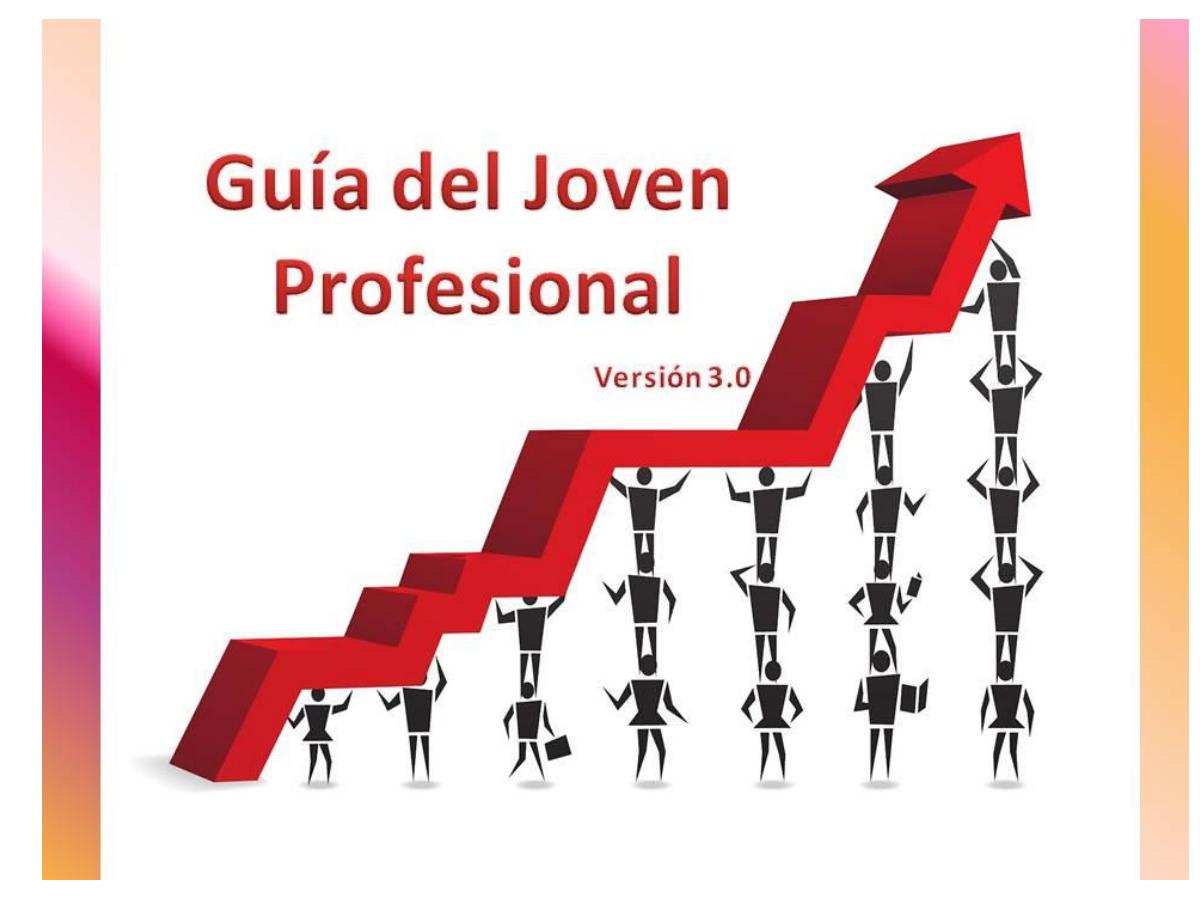

## **"REGIMEN DE INFORMACION DE COMPRAS Y VENTAS"**

# **Cerezo, Carolina – caroc40@yahoo.com.ar Mingorance, Valeria – valer\_933@hotmail.com Ruiz, Camila – camiiruiiz18@gmail.com**

03/10/2016

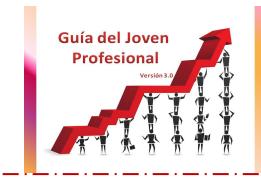

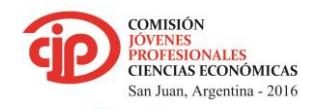

 $>$  Uniendo caminos < المروسين والمتوار للمروسين والمتوارد للمروسين

## **TABLA DE CONTENIDOS**

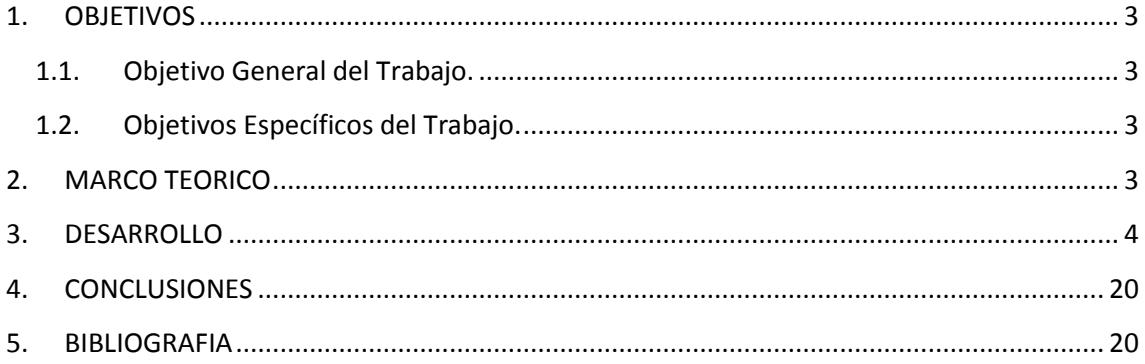

2020 . 2020 . 2020 . 2020 . 2020 . 2020 . 2020 .

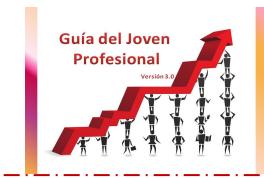

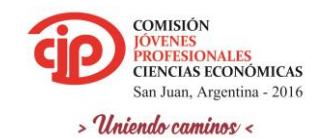

. . <u>. .</u> . <u>. .</u> . . . . . . . .

## <span id="page-2-1"></span><span id="page-2-0"></span>**1. OBJETIVOS**

## **1.1.Objetivo General del Trabajo.**

ļ

Presentar las características del nuevo Régimen información de Compras y Ventas, y así nutrir al joven profesional sobre su procedimiento.

## <span id="page-2-2"></span>**1.2.Objetivos Específicos del Trabajo.**

\*Desarrollar una guía para la presentación del "Régimen información de Compras y Ventas".

\*Marcar las principales pautas a tener en cuenta para el procedimiento.

### <span id="page-2-3"></span>**2. MARCO TEORICO**

A través de la RG (AFIP) 3685 (BO. 22/10/2014)- Título I, se reemplaza y sustituye el régimen informativo CITI Compras – RG (AFIP) 3034 y CITI Ventas – RG (AFIP) 2457. Este régimen está en vigencia desde el 01/01/2015.

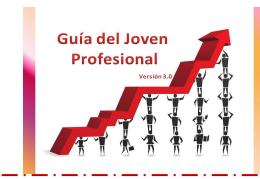

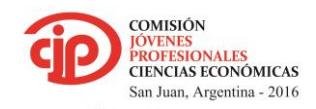

 $\geq$  Uniondo caminos

## <span id="page-3-0"></span>**3. DESARROLLO**

ļ

#### **SUJETOS OBLIGADOS**

Los contribuyentes obligados a presentar el régimen informativo de compras y ventas son:

\* Los sujetos que integren la nómina que será publicada por AFIP en el micro sitio http://www.afip.gob.ar/comprasyventas del sitio web institucional.

\* Los alcanzados por la resolución general (AFIP) 2485 (factura electrónica), sus modificatorias y complementarias, con excepción de los comprendidos por la resolución general (AFIP) 3067 (monotributistas incluidos en el régimen de factura electrónica).

\* Los responsables inscriptos en el impuesto al valor agregado a partir del día 1 de enero de 2014, en adelante.

\* Los sujetos inscriptos en el impuesto al valor agregado que a la fecha de entrada en vigencia de la resolución general (AFIP) 3685 se encuentren alcanzados por el Régimen de Almacenamiento Electrónico de Registraciones previsto en el apartado A, Título II, de la resolución general (AFIP) 1361, sus modificatorias y complementarias.

#### **OPERACIONES**

\*Compras, locaciones o prestaciones recibidas e importaciones definitivas de bienes y servicios (incluso las relacionadas con su forma de pago) que, como consecuencia de cualquier actividad que desarrollen, realicen con proveedores, locadores, prestadores, comisionistas, consignatarios, etc.

\*Descuentos y bonificaciones recibidas, quitas, devoluciones y rescisiones obtenidas.

\*Ventas, locaciones o prestaciones realizadas, exportaciones definitivas de bienes y servicios, incluso las relacionadas con su forma de pago.

\*Descuentos y bonificaciones otorgadas, quitas, devoluciones y rescisiones efectuadas.

\*Todas las operaciones que resulten generadoras de débito/crédito fiscal consignado en la declaración jurada del IVA

#### **PRESENTACIÓN DE LA INFORMACIÓN**

Los sujetos obligados utilizarán el programa denominado "AFIP – DGI – RÉGIMEN DE INFORMACIÓN DECOMPRAS Y VENTAS – Versión 1.0" cuya información se presentara mediante transferencia electrónica de datos a través de la página de AFIP.

Comisión de Jóvenes Profesionales – San Juan 2016 – Uniendo Caminos

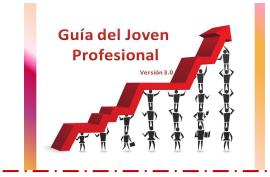

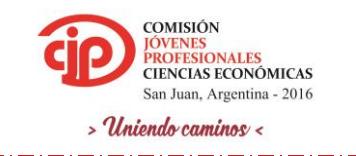

La información deberá presentarse por mes calendario (aun cuando fuese sin movimiento) y el vencimiento de la misma coincide con el de la DDJJ de IVA mensual del periodo que se informa.

#### **INCUMPLIMIENTO**

De acuerdo a lo establecido en el Título I de la Resolución General Nº 3685/2014, de no cumplimentar con el "Régimen Informativo de Compras y Ventas", podría quedar inhabilitado a realizar comprobantes clase "A".

#### **PASOS A SEGUIR**

Caso Práctico

VENTAS:

\*Factura A, 01/09/2016, Importe gravado: \$1500, IVA: \$315, Total: \$1815

\*Factura A, 21/09/2016, Importe gravado: \$2000, IVA: \$420, Total: \$2420

\*Factura B, 30/09/2016, Total: \$3025

COMPRAS

\*Factura A, 05/09/2016, Importe gravado: \$500, IVA: \$105, Total: \$605

\*Factura A, 21/09/2016, Importe gravado: \$800, IVA: \$168, Total: \$968

\*Factura A, 30/09/2016, Importe gravado: \$100, IVA 21%: \$21, Importe gravado: \$100, IVA 10.5%: \$10.5, Total \$231.5

1- Carga de datos a la Planilla: Se utiliza una planilla útil con el objetivo de obtener un archivo en txt que nos permita la carga de datos al Siap. Contamos con dos planillas, una correspondiente a las ventas y otra a las compras. En ambas nos piden los mismos datos.

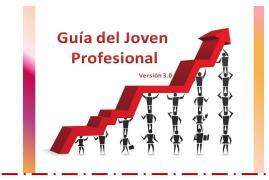

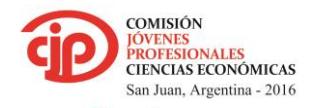

 $>$  Uniendo caminos < المرواني والمتوارد للمرواني والمتوارد للمرواني والمتوارد

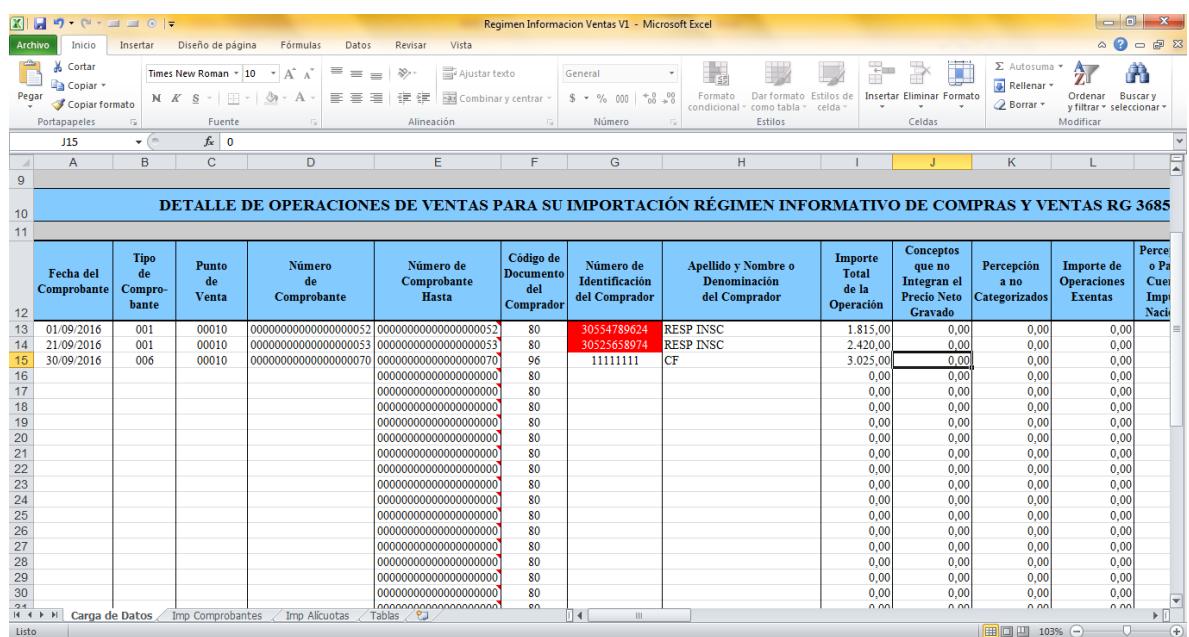

والمساوي فسيرو المساويات

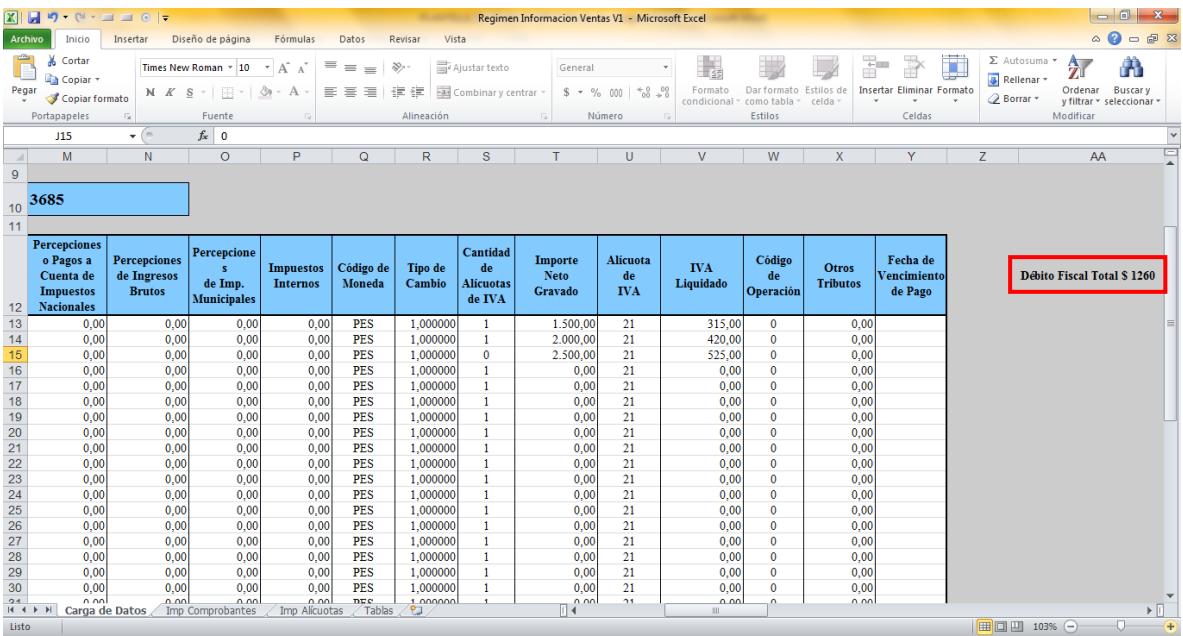

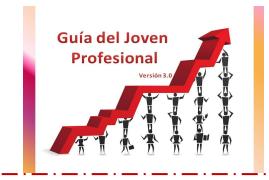

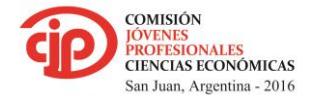

 $>$  Uniendo caminos  $\prec$ 

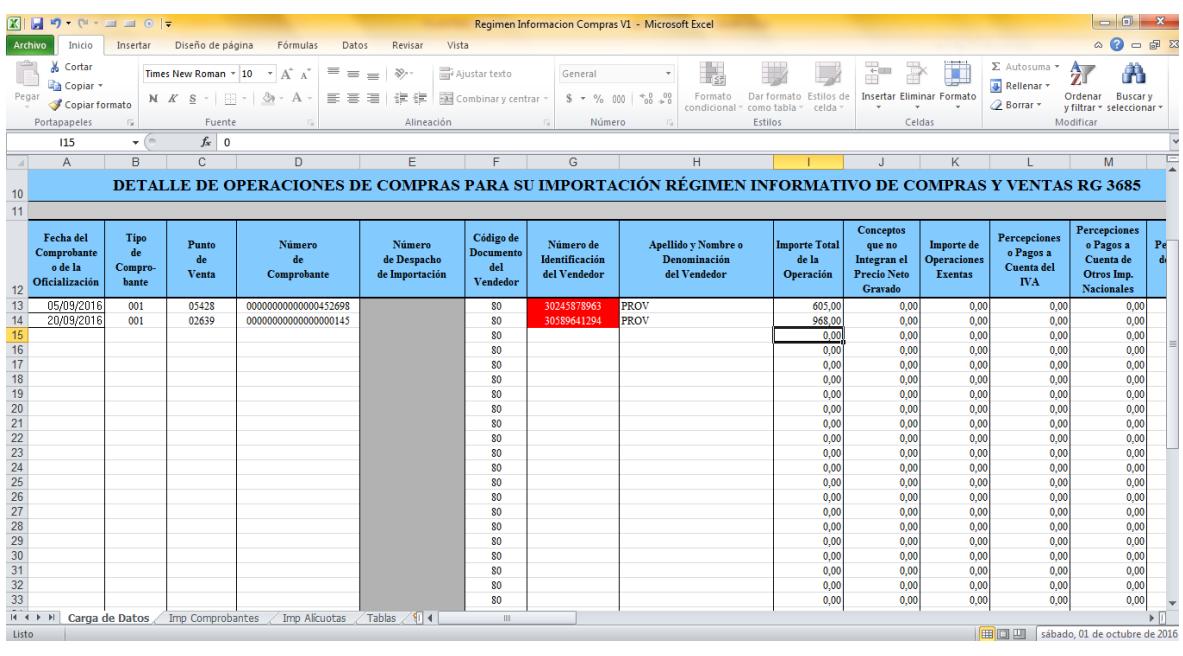

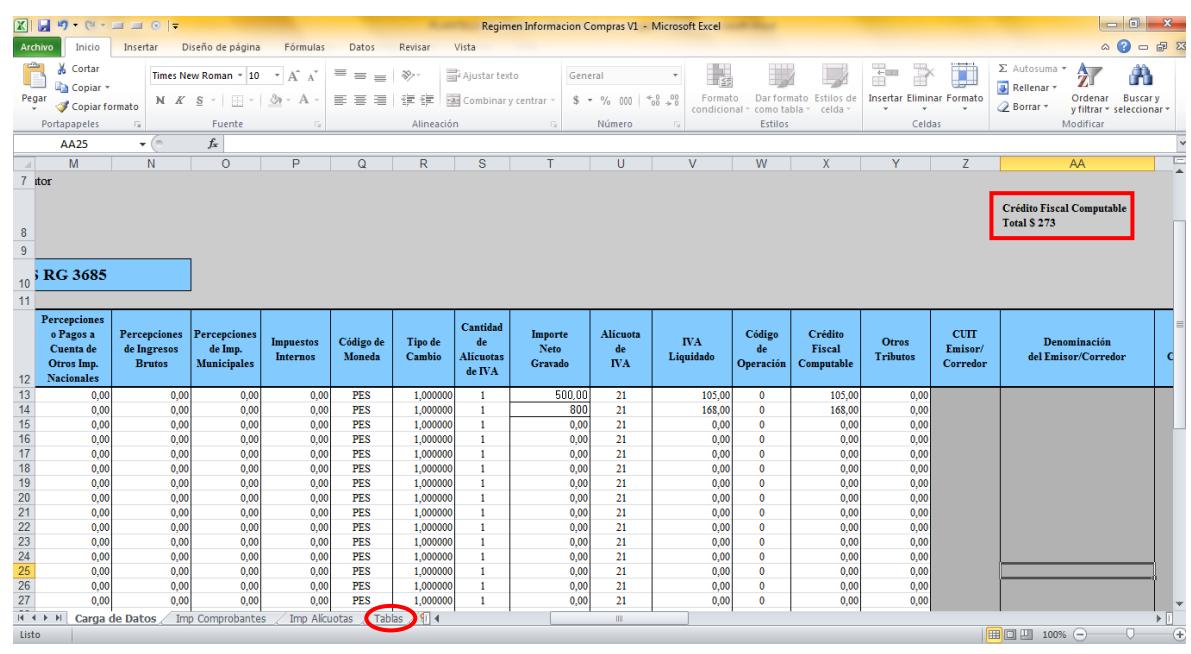

De la pestaña Tablas obtenemos las referencias para completar las columnas de:

- \*Tipo de comprobante (Factura, Nota de Credito, Nota de Debito, etc)
- \*Codigo de documento del vendedor (DNI, Cuit, etc)
- \*Codigo de Moneda

\*Codigo de la Operación: Esta columna se completa en el caso de tener montos exentos, no gravados o no alcanzados.

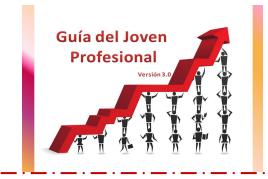

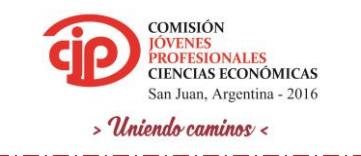

DATOS: \*En caso de facturas C la cantidad de alicuotas debe ser 0

\*En el costado derecho de la tabla nos indica si el CUIT indicado es correcto o incorrecto

\*No deben cargarse valores negativos, en el caso de notas de credito o de debito basta con especificarlo en el tipo de comprobante.

\*Solo permite la carga de 40 facturas y que contengan una alicuota. Aquellas facturas con mas de una alicuota se carga directamente en el Siap.

2- Una vez cargados los datos, creamos 4 archivos txt:

\*Compras: -Imp Comprobantes

-Imp Alicuotas

\*Ventas: -Imp Comprobantes

-Imp Alicuotas

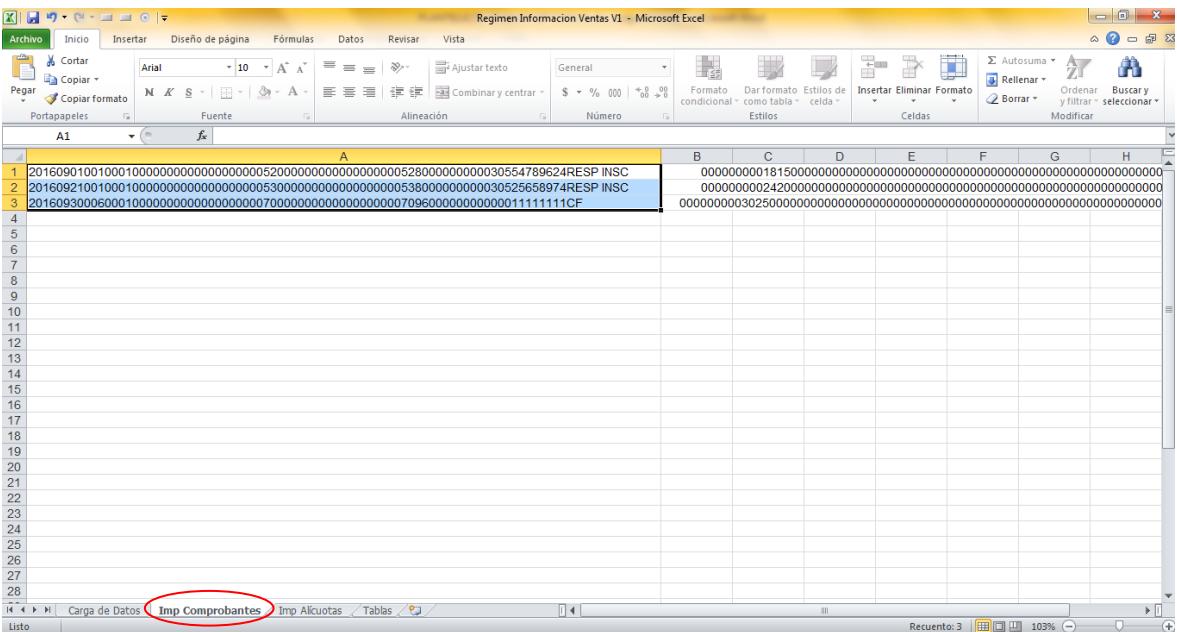

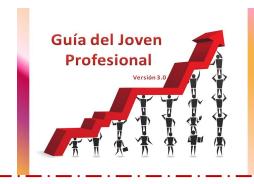

ļ

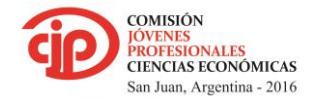

 $>$  Uniendo caminos < <u>. . . . . . . . . . . . . . .</u>

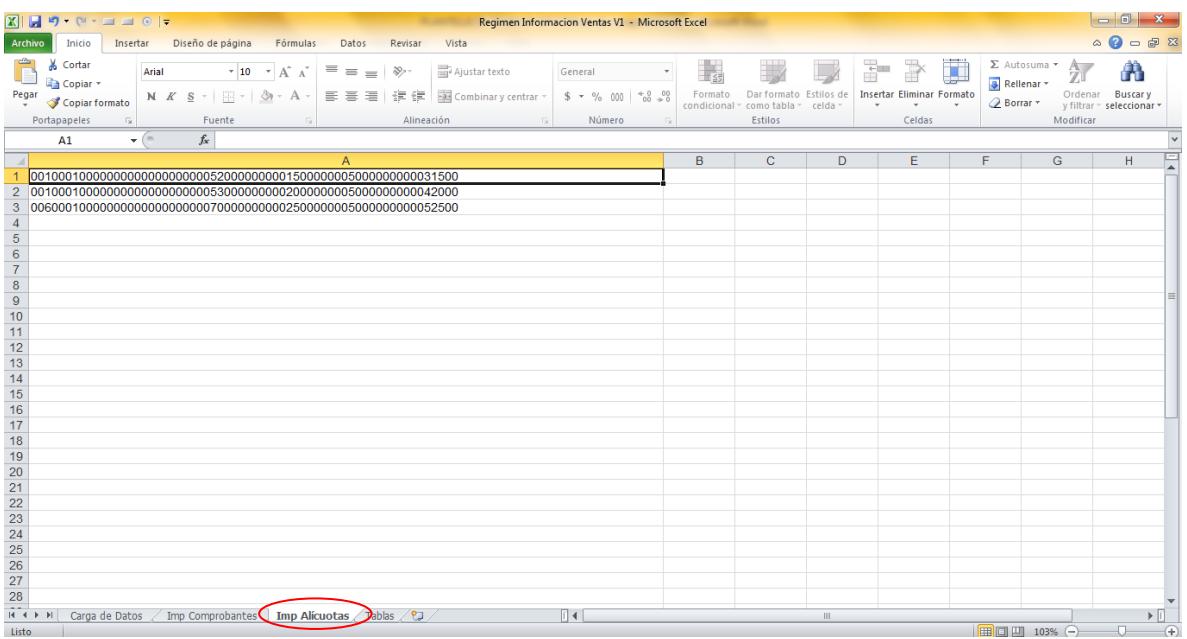

Para las ventas se realiza el proceso anterior.

DATOS: \*En la pestaña comprobante seleccionando solo la columna A se trasladan los demas datos

\*En caso de superar las 40 facturas y que se completen dos planillas, los mismos datos se agrupan en un solo archivo txt.

\*Si el cliente hace facturacion electronica, puede descargarse el txt directamente de la pagina de AFIP mediante el servicio Comprobantes en Linea.

Importante: En el momento de buscar las facturas registradas debe especificarse el punto de venta.

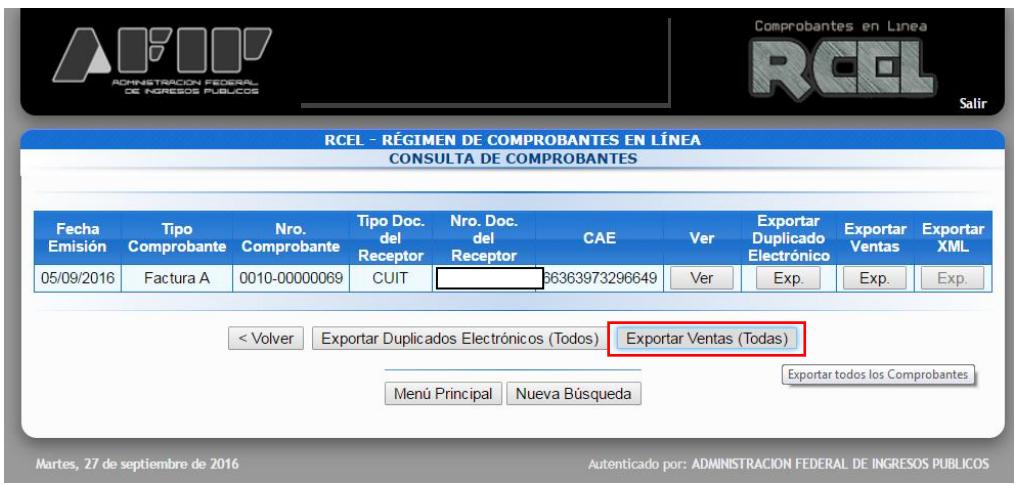

Comisión de Jóvenes Profesionales – San Juan 2016 – Uniendo Caminos

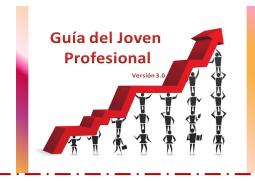

ļ

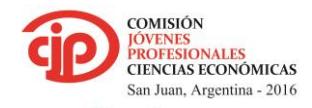

 $>$  Uniendo caminos <

المرواني والمتوارد فتناول فتناول فتناول فتناول فتناو

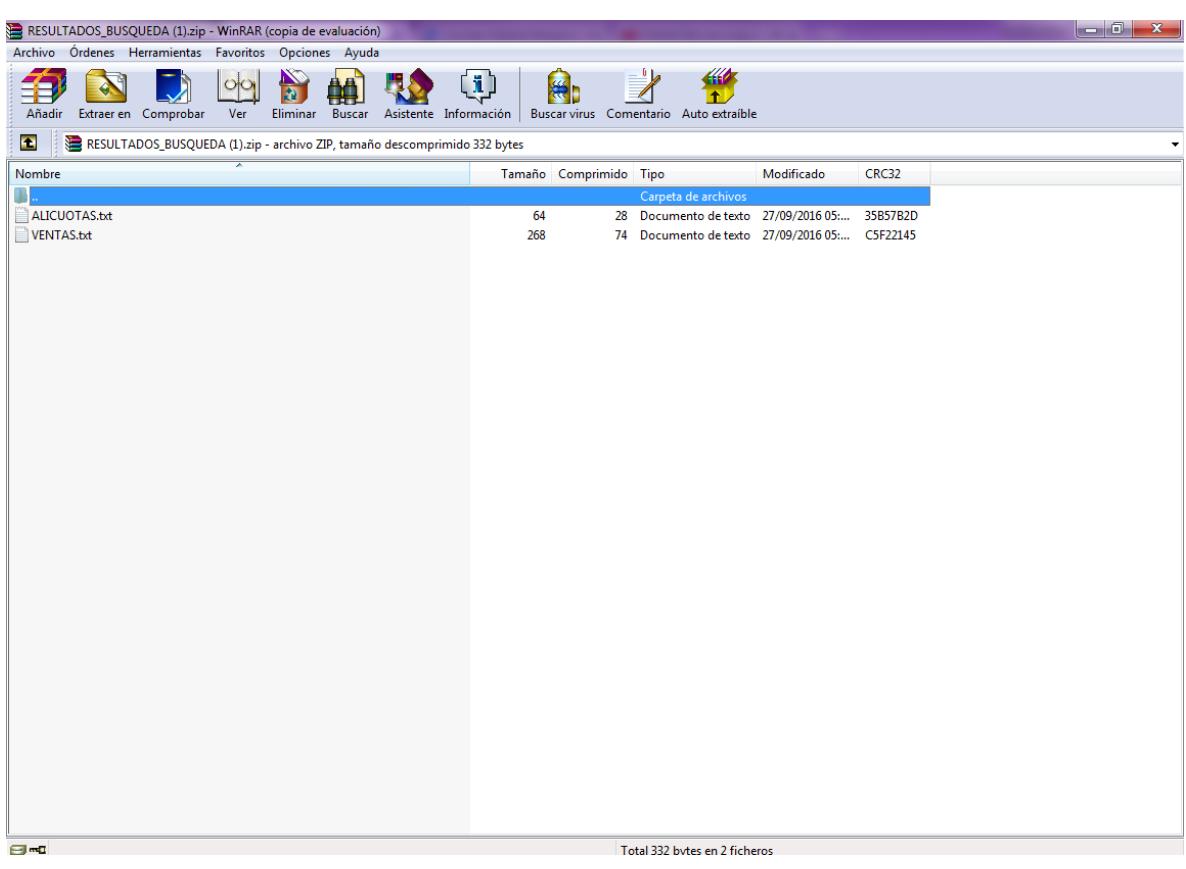

والمناولين والمساويات والمساويات والمناوب

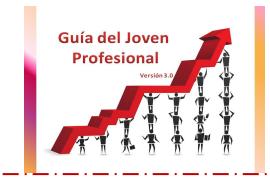

COMISIÓN<br>JÓVENES<br>PROFESIONALES<br>CIENCIAS ECONÓMICAS San Juan, Argentina - 2016  $>$  Uniendo caminos <

للمروسين والسوار للسرو للسرو للسرو للسروات

- 3- Cargar lo archivos txt en el Siap:
- 1- Seleccionamos al cliente y elegimos el aplicativo "Compras y Ventas"

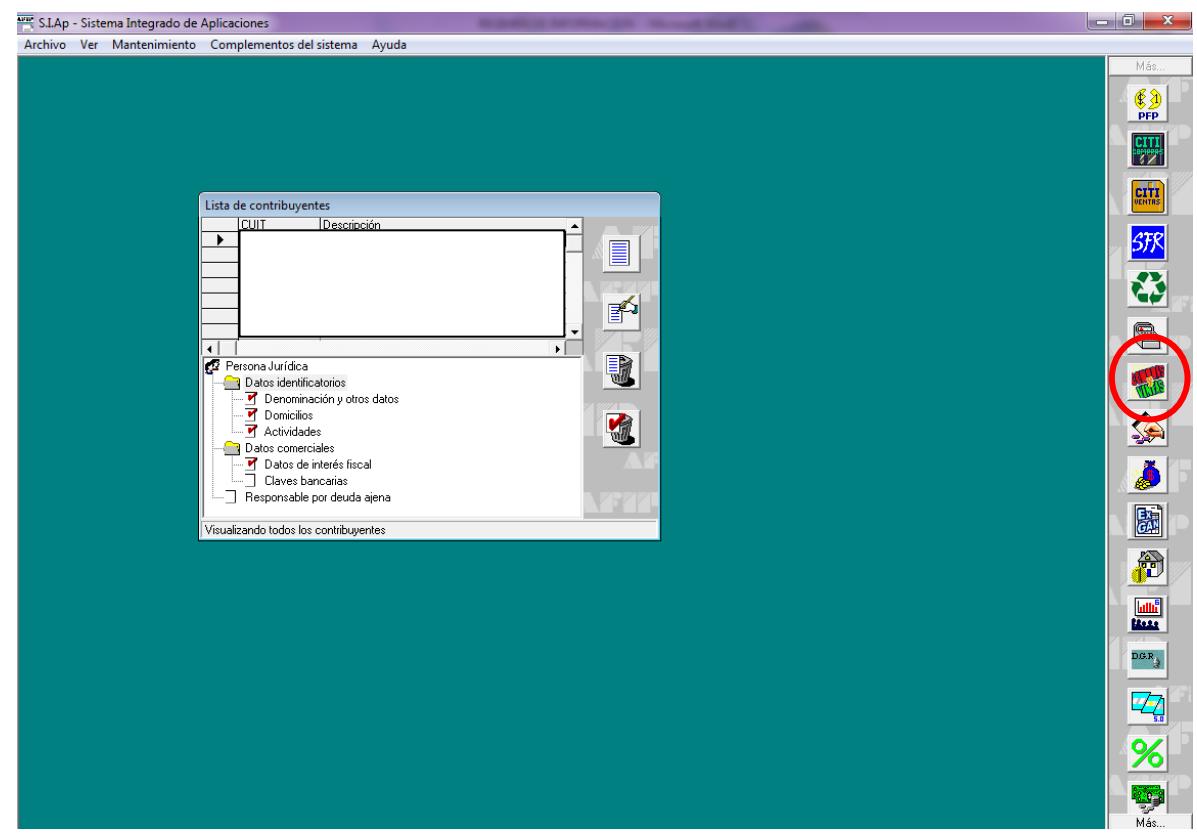

2- Agregamos el periodo a liquidar

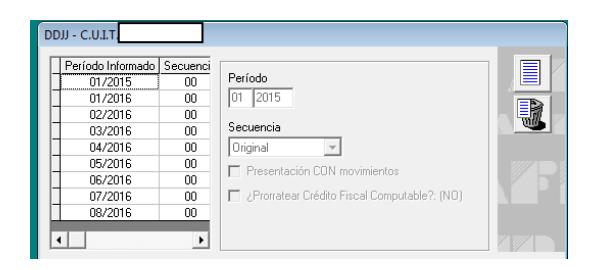

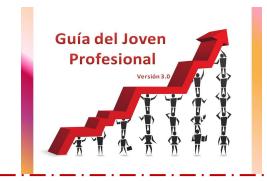

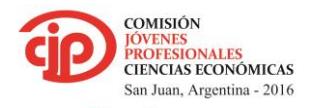

المرواني والمساور للمرواني والمساور للمرواني

3- Importacion de txt Compras y alicuota.

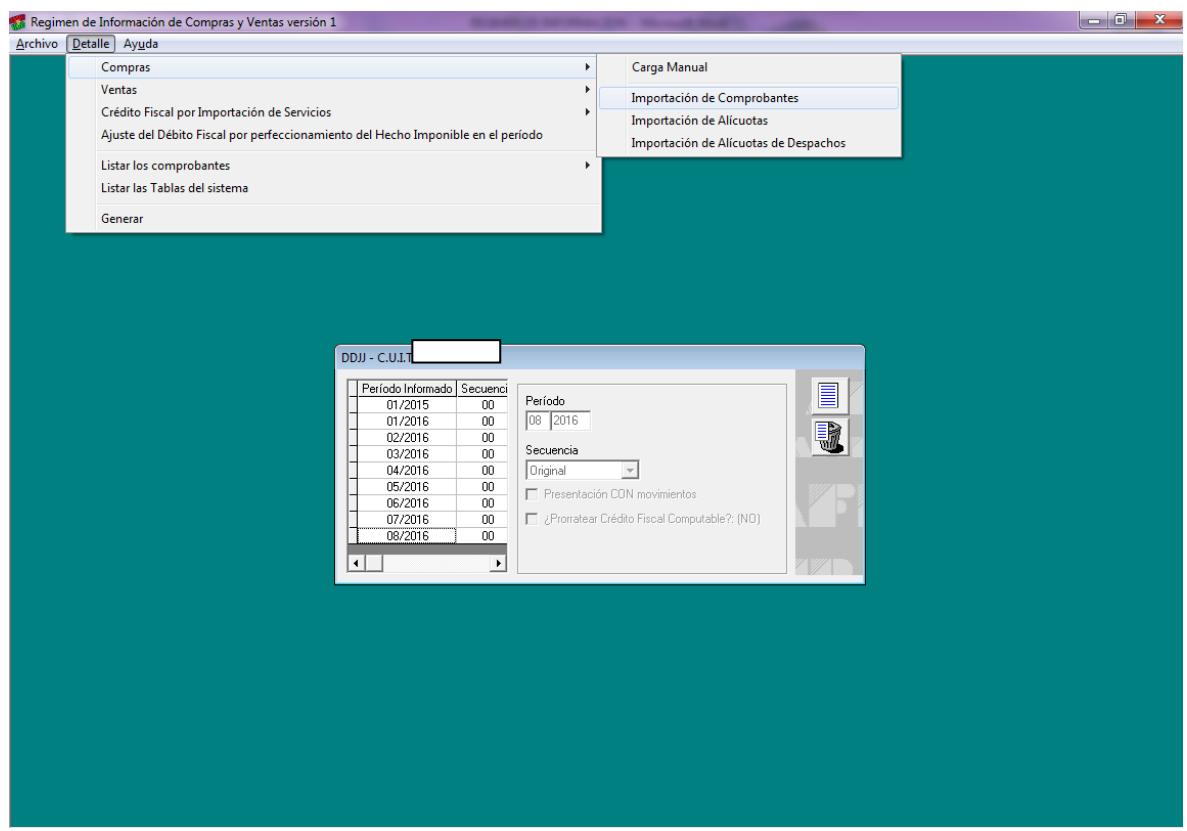

والساوا سناوا سناوات

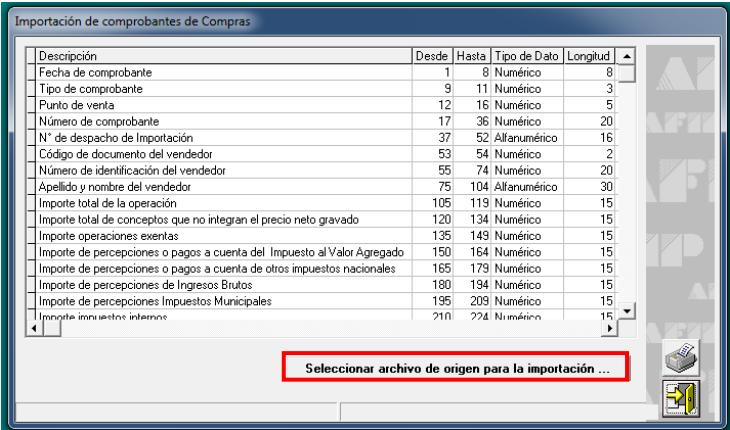

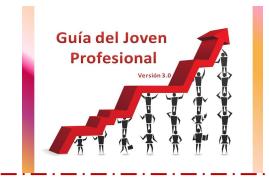

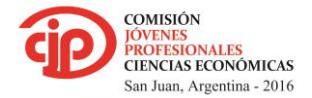

بداد بساد بساد بساد سدد سدد سدد س

**En** Regimen de Información de Compras y Ventas versión 1<br>Archivo **[Detalle**] Ay<u>u</u>da  $\begin{array}{c|c|c|c|c|c} \hline \multicolumn{3}{|c|}{-} & \multicolumn{3}{|c|}{0} & \multicolumn{3}{|c|}{x} \\\hline \end{array}$ Compras Carga Manual  $\overline{\phantom{0}}$ Ventas  $\overline{\phantom{a}}$ Importación de Comprobantes Crédito Fiscal por Importación de Servicios Importación de Alícuotas Ajuste del Débito Fiscal por perfeccionamiento del Hecho Imponible en el período Importación de Alícuotas de Despachos Listar los comprobantes  $\overline{\phantom{a}}$ Listar las Tablas del sistema Generar DDJJ - C.U.I.T. ┐ <u>Período Informado | Secuenci</u><br>
01/2015 00<br>
01/2015 00<br>
02/2016 00<br>
02/2016 00<br>
04/2016 00<br>
06/2016 00<br>
07/2016 00<br>
07/2016 00<br>
07/2016 00<br>
07/2016 00 圓  $\begin{array}{|l|} \hline \mathsf{Período} \\ \hline \hline 08 & 2016 \\ \hline \end{array}$  $\overline{\blacksquare}$ Secuencia Original  $\overline{\phantom{a}}$ Presentación CON movi nientos Computable 2: (NO)  $\overline{\phantom{a}}$ **kull** Importación de Alícuotas de comprobantes de Compras

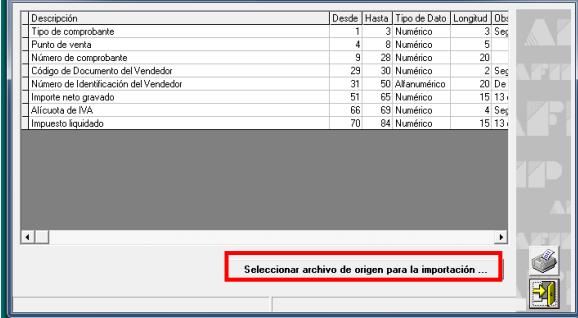

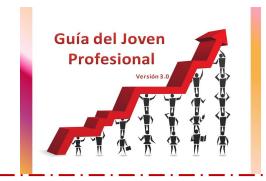

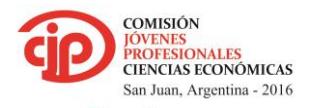

المرواني والمساور للمرواني والمساور للمرواني

#### 4- Importacion de txt Ventas y alicuota

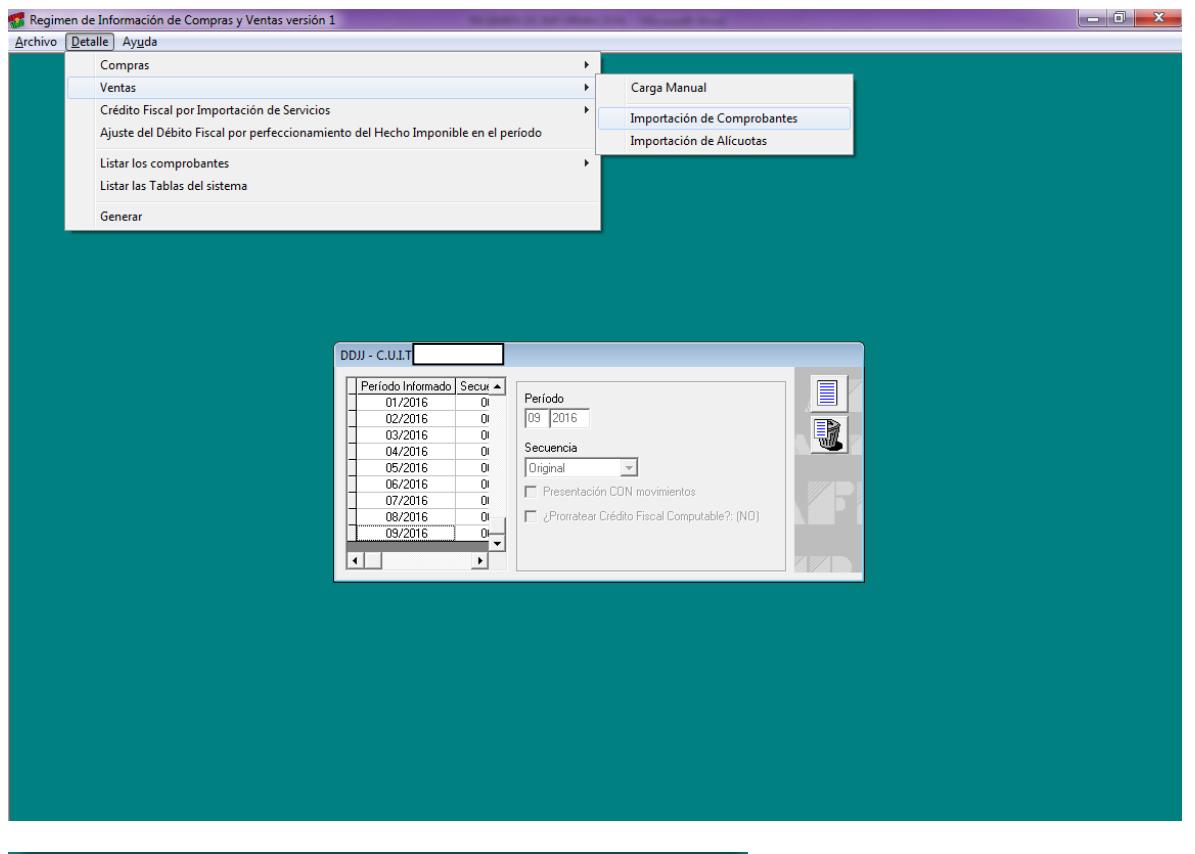

والطوار الطوار فطور الطوارات

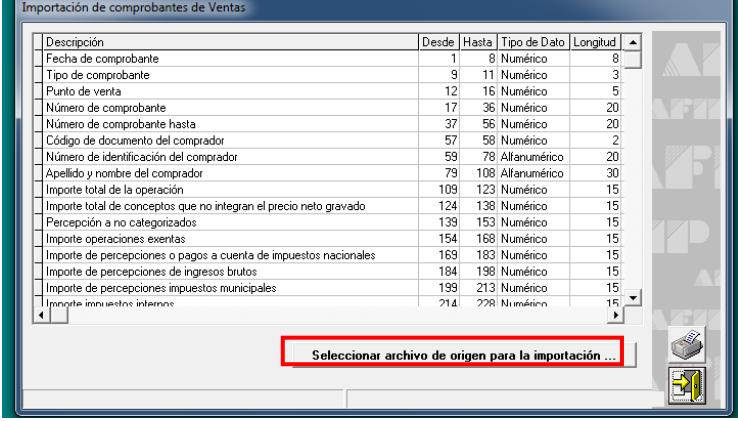

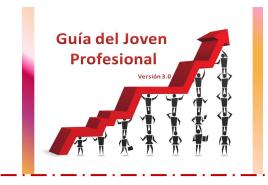

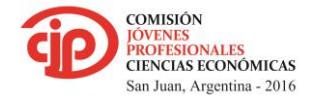

کا دیک دیگر دیگر دیگر دیگر د

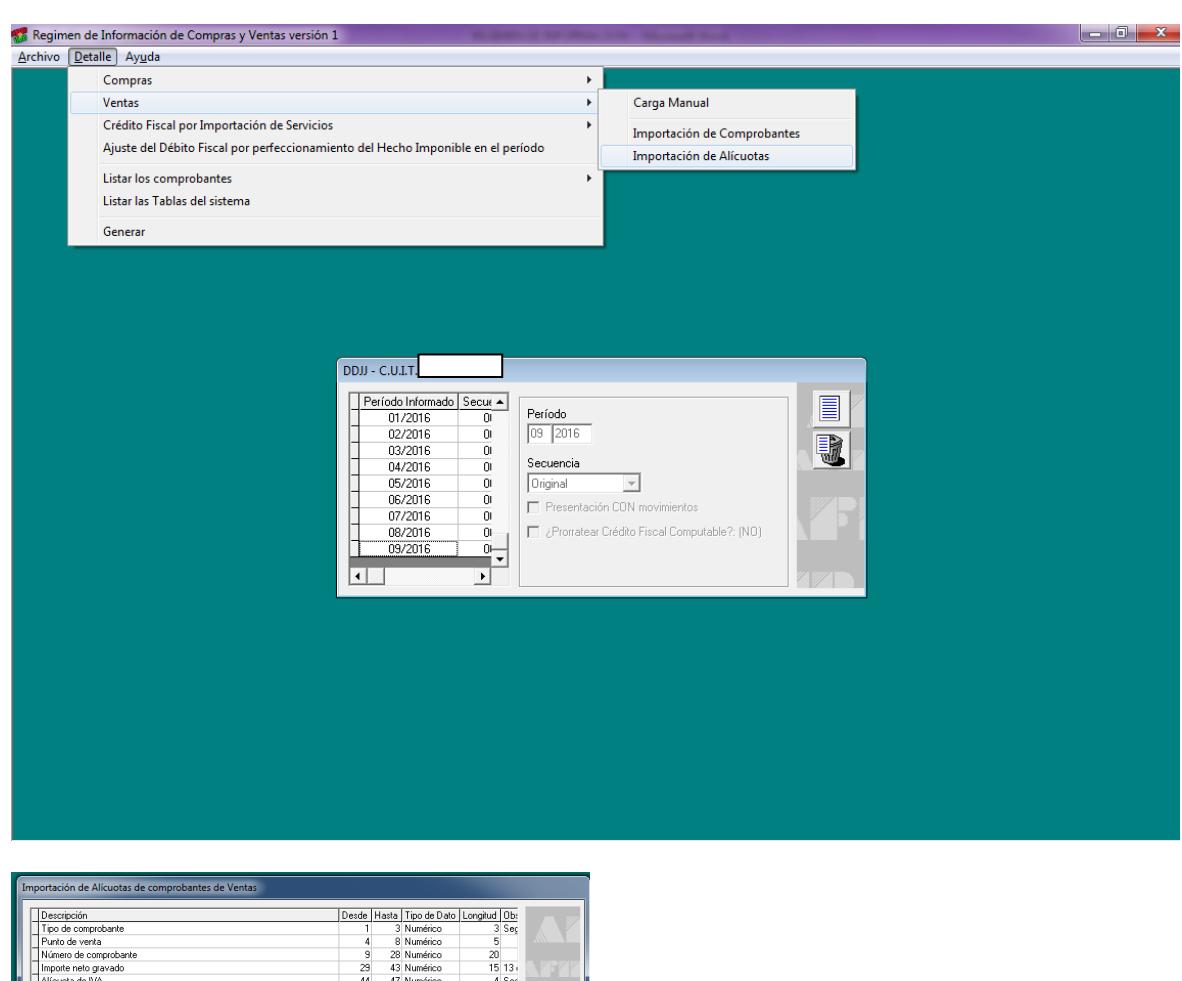

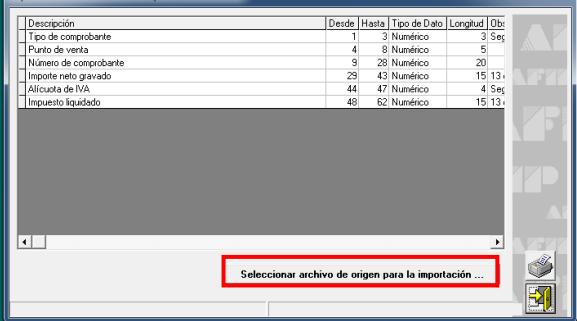

Al cargar los archivos emite un aviso de Error o de Éxito.

5- Carga Manual

Importante: Antes de iniciar con la carga manual, verificar si permite generar el formulario y que no existe ningun error. Esto es porque, en el caso de que el error este en la planilla y el solucionarlo implique una nueva importacion de archivos txt eliminaria las cargas manuales.

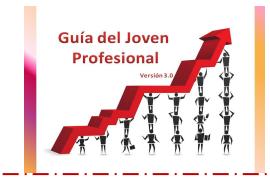

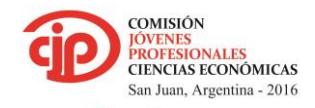

المروانية والمتواركة والمتواركة والمتوارك

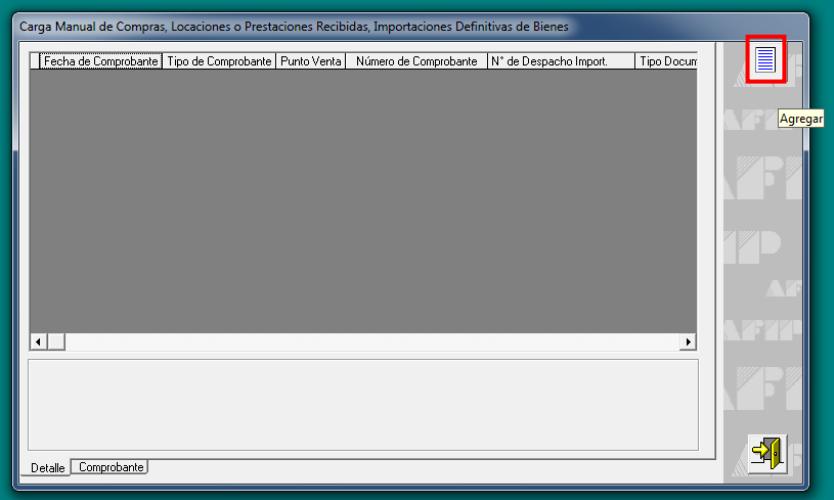

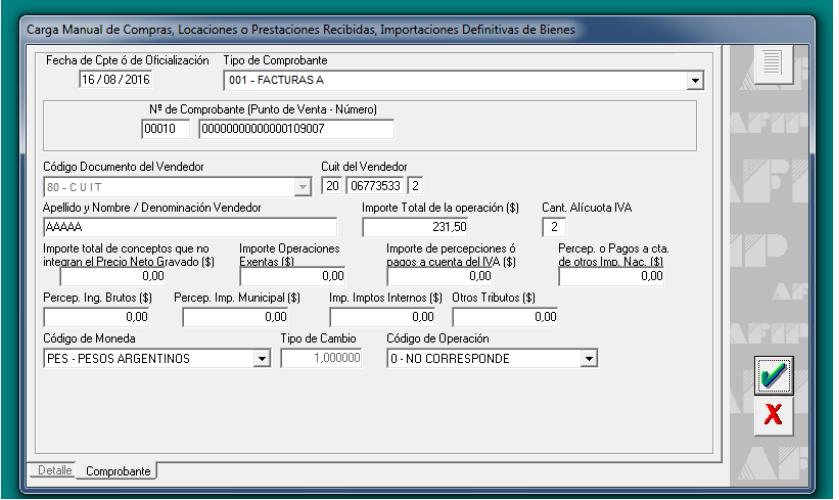

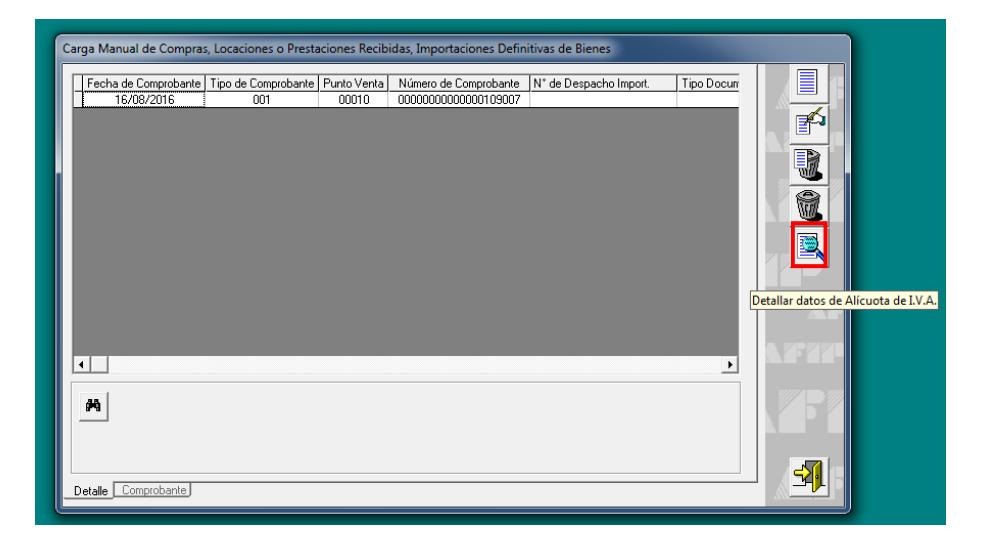

Comisión de Jóvenes Profesionales – San Juan 2016 – Uniendo Caminos

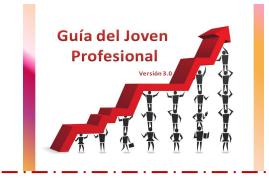

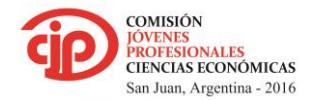

للمراجل والمسارد للسراء للسراء للسراء للسراء لل

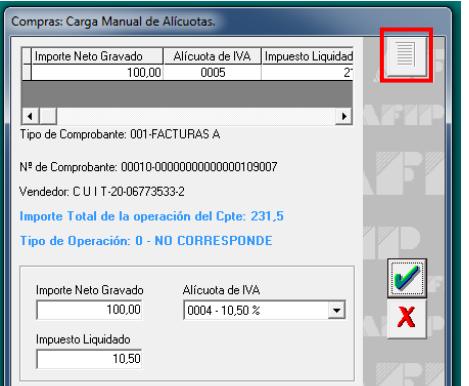

#### 6- Generar formulario

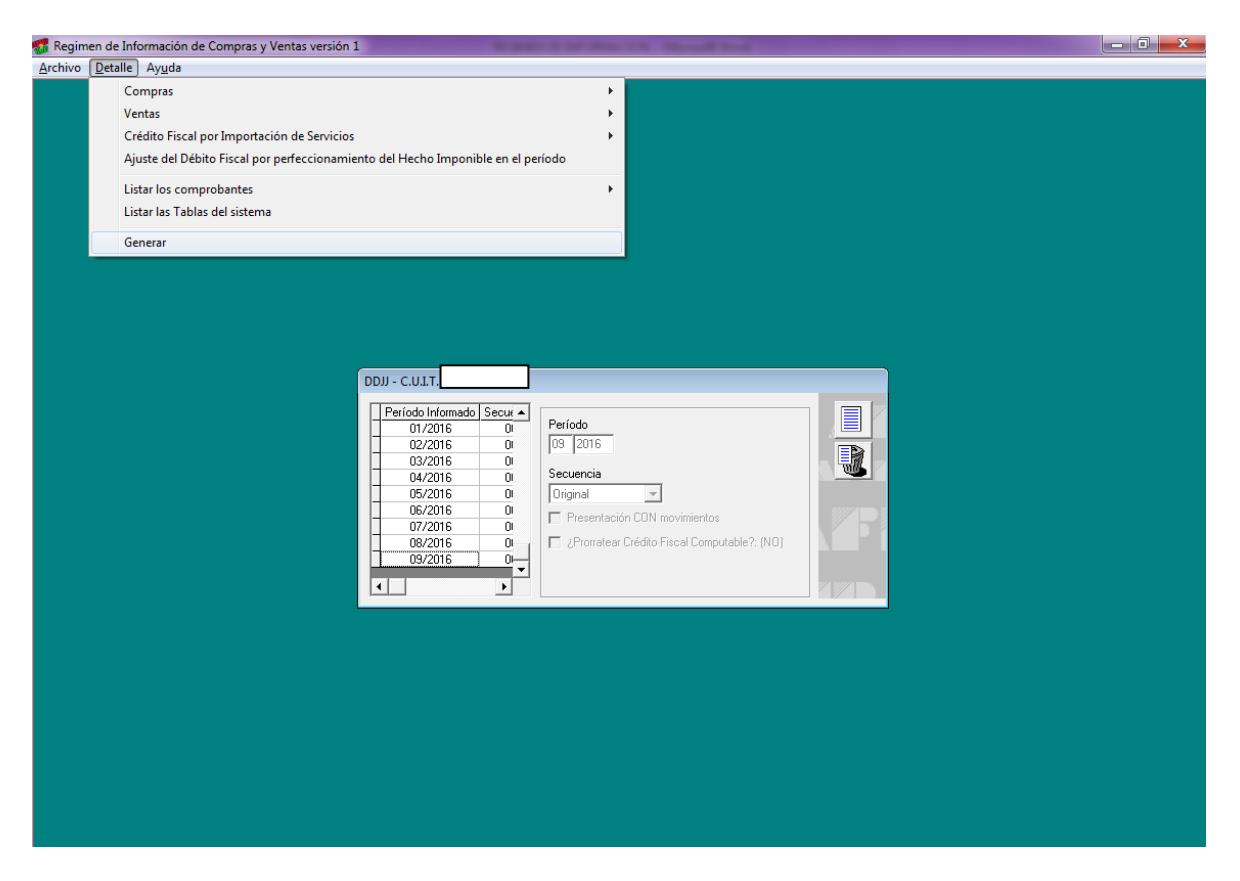

En el caso de que existan errores en la carga de los datos, el sistema emite un informe de los mismos para su correccion.

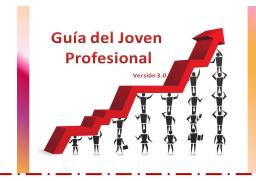

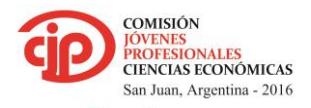

 $>$  Uniendo caminos < للمروسين والسوار السوار السوار للسوار للتوارد

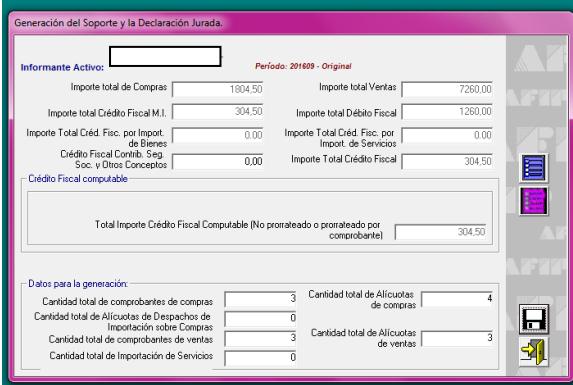

ļ

En esta pantalla verificamos que los datos coincidan con los presentados en la DDJJ de IVA correspondiente al mismo periodo.

والمساور مساور مساور مساور مساور مسا

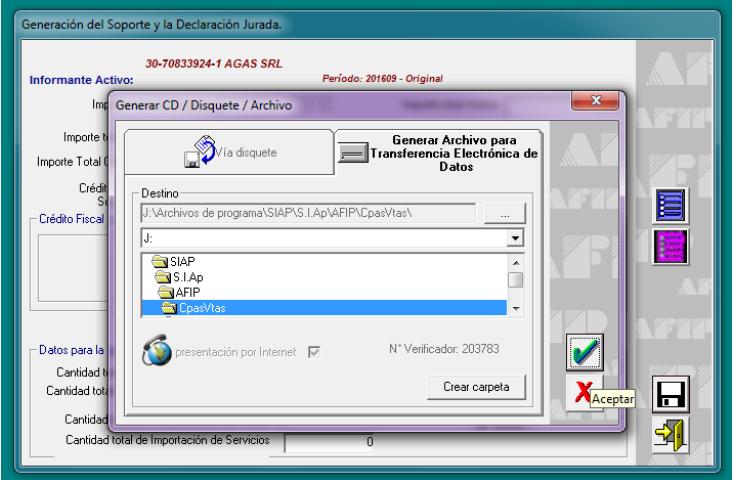

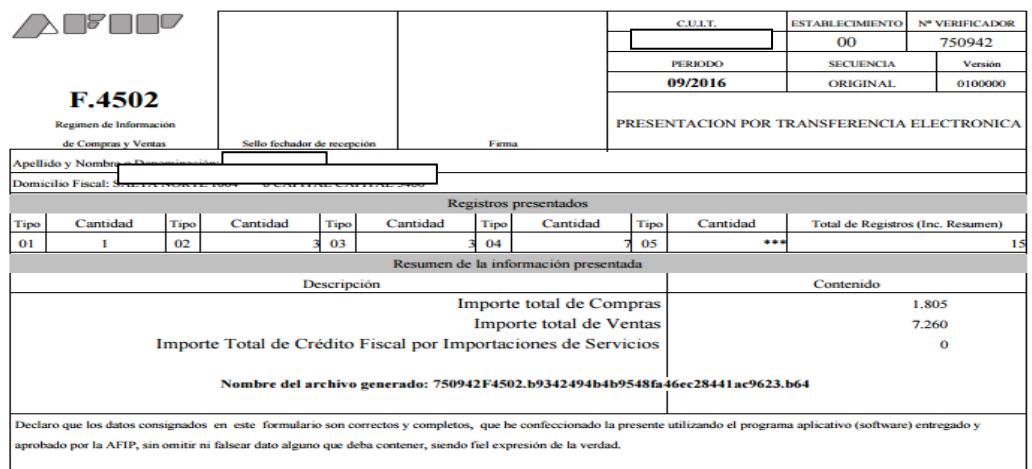

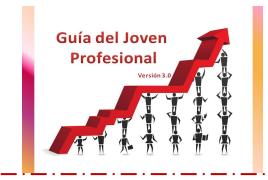

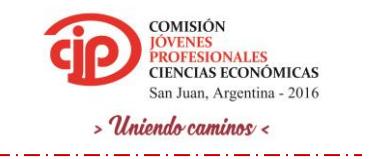

7- Se realiza la presentacion del Formulario mediante el servicio "Pagos y Presentaciones dde DDJJ"

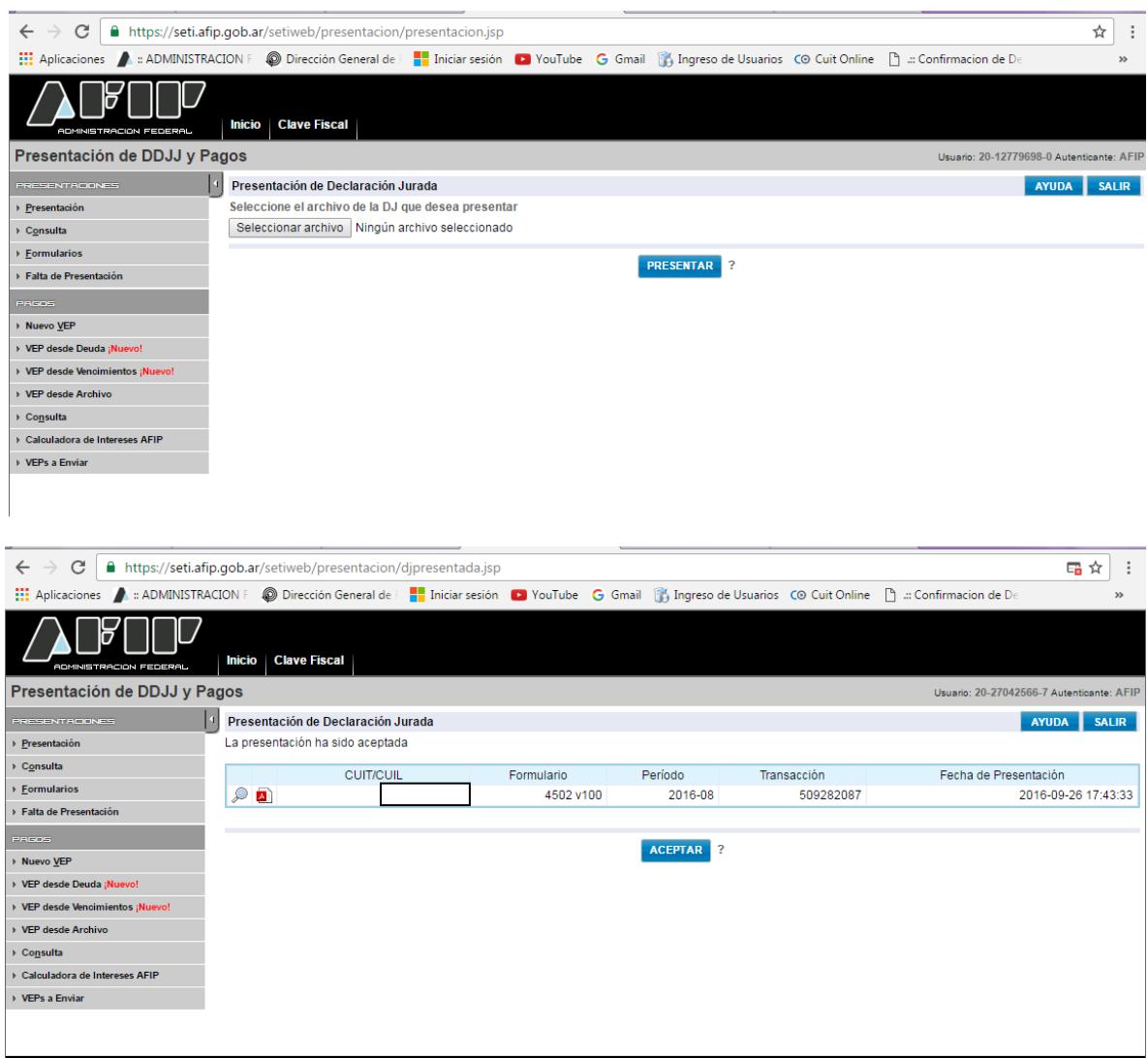

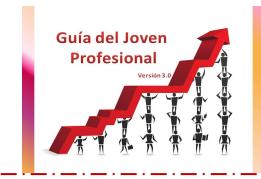

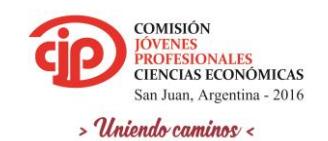

كالمستحدث والمستحدث

## <span id="page-19-0"></span>**4. CONCLUSIONES**

ļ

Luego de analizar el "Régimen Informativo de Compras y Ventas" concluimos que el objetivo del Fisco es aumentar el uso de herramientas informáticas destinadas a facilitar a los contribuyentes y responsables el cumplimiento de sus obligaciones fiscales, así como optimizar las funciones de fiscalización de los gravámenes a su cargo**.**

Desde el punto de vista del profesional, al inicio de la utilización de esta nueva herramienta se torna complicado la realización práctica de la misma, situación que cambia con el tiempo, ya que se convierte en un proceso mecánico y repetitivo.

## <span id="page-19-1"></span>**5. BIBLIOGRAFIA**

- [www.afip.gob.ar](http://www.afip.gob.ar/)
- RG 3685 "Régimen informativo de Compras y Ventas"
- [www.planillasutiles.com.ar](http://www.planillasutiles.com.ar/)